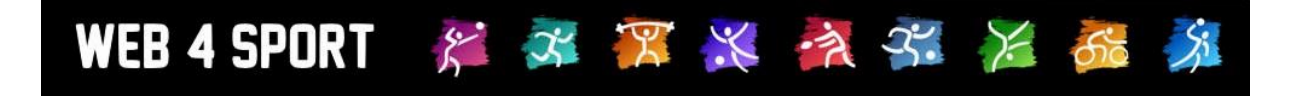

# **System-Updates April 2018**

[http://www.Web4Sport.de](http://www.web4sport.de/) [http://www.HenkeSoftware.de](http://www.henkesoftware.de/)

Henke<br>Software

### **Inhaltsverzeichnis**

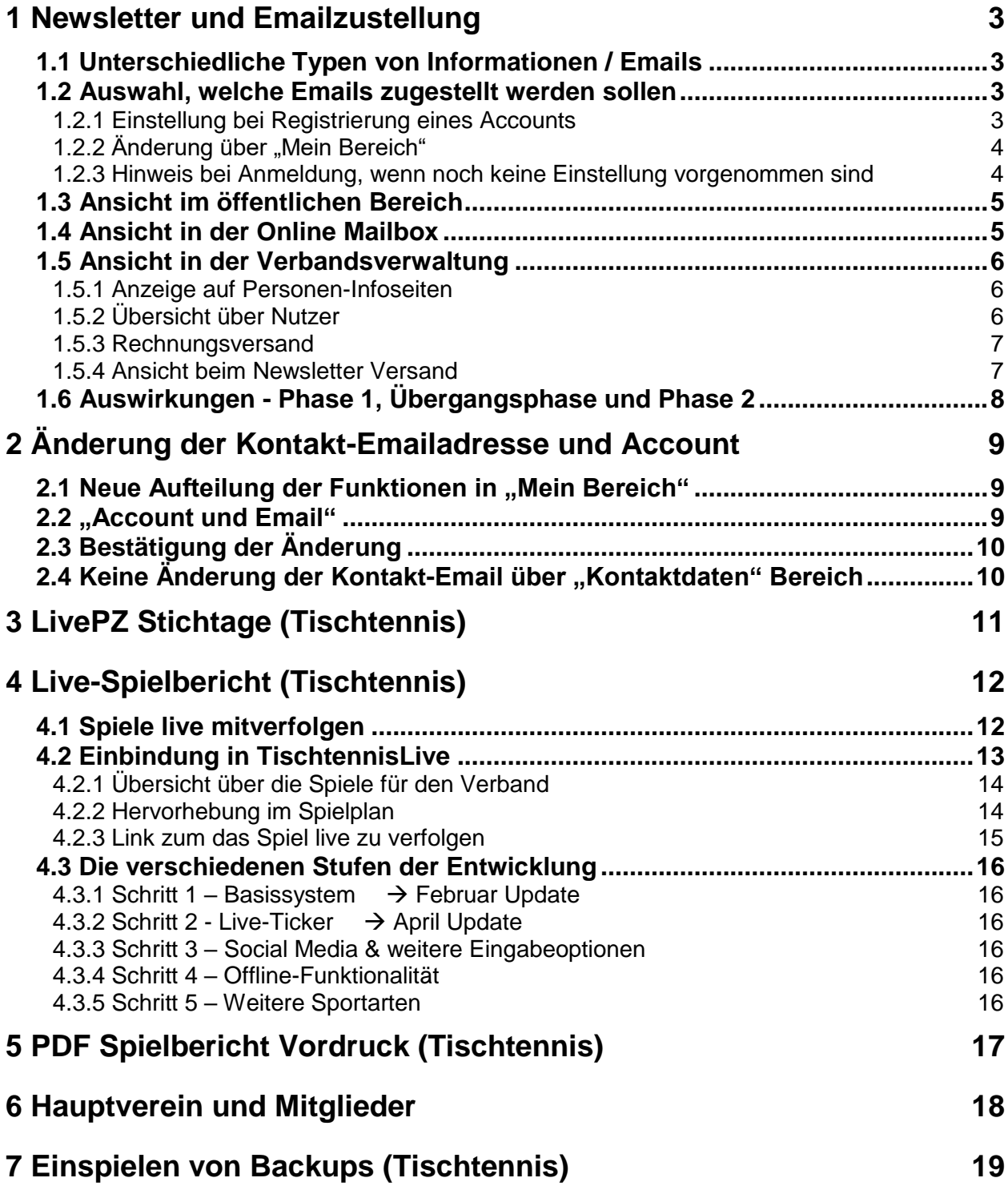

## **1 Newsletter und Emailzustellung**

Zum 25.05.2018 tritt das neue Bundesdatenschutzgesetzt in Kraft. Zusammen mit unserem Datenschutzbeauftragten wurden verschiedene interne Prozesse überprüft und protokolliert. Darüber hinaus möchten wir auch eine Anpassung in Bezug auf den Versand von Emails und Newslettern vornehmen. Darauf werden wir in diesem Kapitel eingehen.

#### **1.1 Unterschiedliche Typen von Informationen / Emails**

Das System verschickt aus unterschiedlichen Gründen Emails an Nutzer. Wir unterscheiden hierbei 3 verschiedene Ursachen:

#### **1.) Automatische Emails vom System**

Der Grund kann hierbei z.B. ein gemeldeter Spielbericht, eine Spielverlegung, eine bezahlte Rechnung oder andere Vorgänge sein

#### **2.) Persönliche Email über Kontaktformular**

Eine Person kann über das Kontaktformular auf der Oberfläche gezielt angeschrieben werden. Dieses ist eine Kommunikation zwischen 2 Personen, z.B. um eine Spielverlegung abzustimmen.

#### **3.) Newsletter und Verbandsinformation**

Über die Newsletter Funktion in der Verbandsverwaltung hat der Verband die Möglichkeit einen Newsletter / Verbandsinformation zu verschicken. Der Versender kann hierbei verschiedene Personenkreise auswählen, oder alle Nutzer des Verbandes auswählen.

#### **1.2 Auswahl, welche Emails zugestellt werden sollen**

Das System verschickt die Emails an die Web4Sport-Online-Mailbox und in der Folge auch an die persönliche Email des Empfängers. Jeder Nutzer (Person) kann jetzt auswählen, welcher der 3 oben genannten Typen von Emails auch als richtige Email zugeschickt werden sollen.

#### **1.2.1 Einstellung bei Registrierung eines Accounts**

Bei der Erstellung eines neuen Nutzer-Accounts wird zukünftig abgefragt, welche der Email-Typen auch per Email zugestellt werden soll.

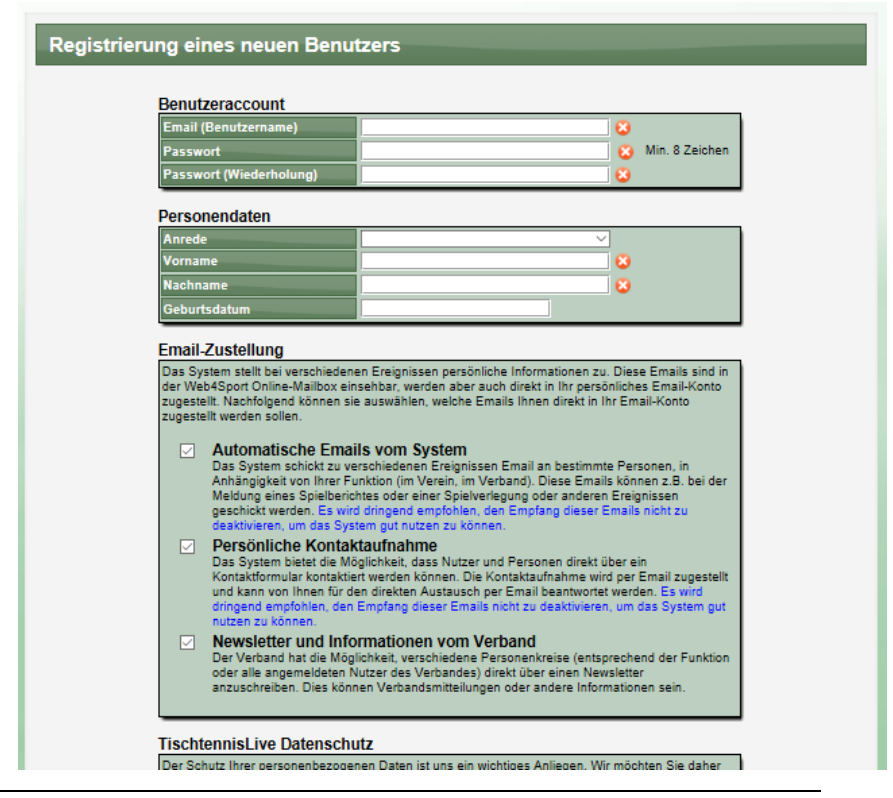

#### **1.2.2 Änderung über "Mein Bereich"**

Über den "Mein Bereich" kann jeder Nutzer zu jeder Zeit diese Einstellungen anpassen. Es wird jedoch aus Gründen der Beweispflicht aufgezeichnet, zu welcher Zeit der Nutzer der Zustellung der Emails zugestimmt hat.

Bitte beachten sie, dass die Einstellungen zentral für die Kontakt Email-Adresse des Nutzers gilt. Die Einstellung betrifft alle Emails, welche an die entsprechende Emails-Adresse geschickt werden sollen.

TTV Schleswig-Holstein e.V. Hintergrund: Das System kennt verschiedene Typen von Personen: Nutzer, Mein Bereich Spieler, Mitglieder, Account-Daten<br>♦ Übersicht Funktionäre. Wenn diese Account & Pass Email-Zustellung<br>Email-Zustellung Personen nicht zusammen-Mein Bereich - Zustellung von Em Portrait-Bild geführt wurden, sind dieses ♦ Bankverbindung Berechtigung/Akti<br>♦ Vereinsmitglied<br>♦ Berechtigungen separate Personen im System.  $\triangle$  Zuordnungen  $S$ chiedsrichte **♦ Aktionenprotokol** Mit dieser Lösung wird es Tools<br>♦ Online Mailbox ermöglicht, dass sie ♦ Termin-Planung ♦ Newsletter<br>♦ Favoriten zukünftig auch an Funktionäre Emails  $\triangle$  Tippspie zustellen können, auch Service **X** Abmelder wenn deren Nutzer Account .<br>Funktionär Ansprechpartn nicht mit der Funktion Einstellungen übernehmen verknüpft ist (intern 2

#### **1.2.3 Hinweis bei Anmeldung, wenn noch keine Einstellung vorgenommen sind**

2 info@htts

Nutzer, welche noch keine Einstellungen vorgenommen haben (alle Accounts, welche vor der Anpassung erstellt wurden) erhalten bei der Anmeldung einen Hinweis (vergleichbar mit Datenschutz und Hinweis zum Passwort ändern). Über diesen Hinweis können sie direkt die Einstellung vornehmen.

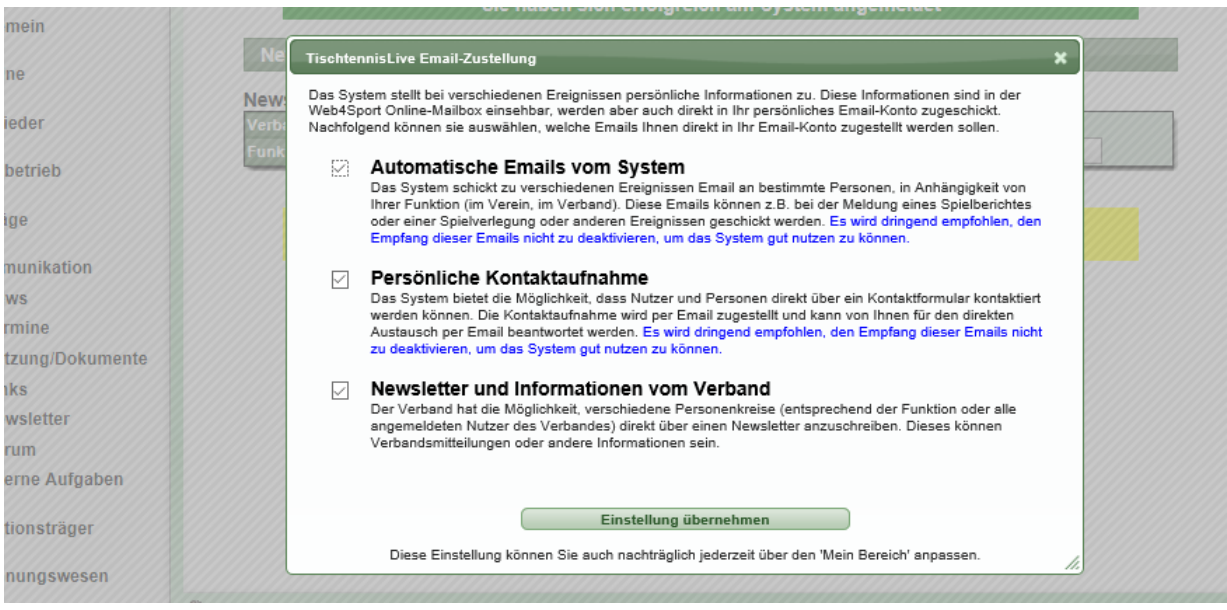

verschiedene Personen).

#### **1.3 Ansicht im öffentlichen Bereich**

Diese Anpassung hat im öffentlichen Bereich lediglich Auswirkungen auf das persönliche Kontaktformular. Hat ein Nutzer die Option der Zustellung über das Kontaktformular deaktiviert, wird dieses entsprechend dargestellt. Der Nutzer kann das Formular benutzen, die Information wird dann jedoch nur in die Online-Mailbox zugestellt, nicht jedoch als Email zugeschickt.

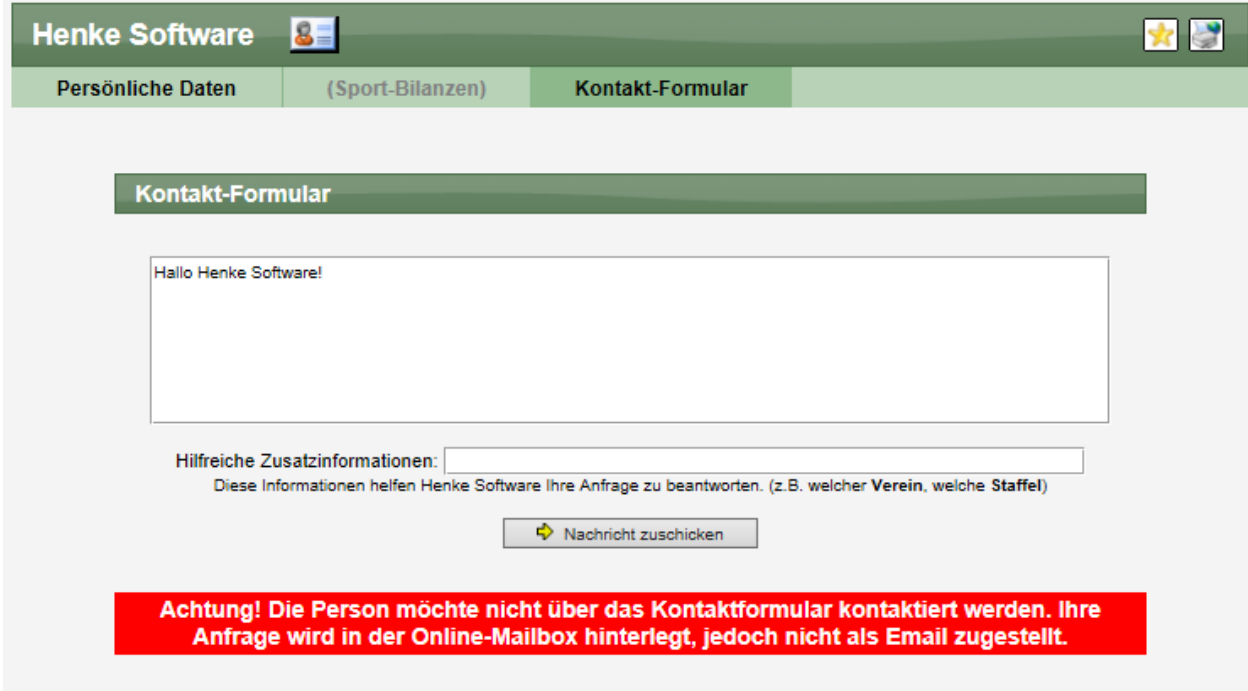

#### **1.4 Ansicht in der Online Mailbox**

Diese Anpassung beeinflusst die Emails in der Online-Mailbox nicht, da die Emails unabhängig von der Einstellung dort immer zu finden sind.

Wir haben jedoch in der Online Mailbox einen Hinweis aufgenommen, um welche Art von Email es sich handelt.

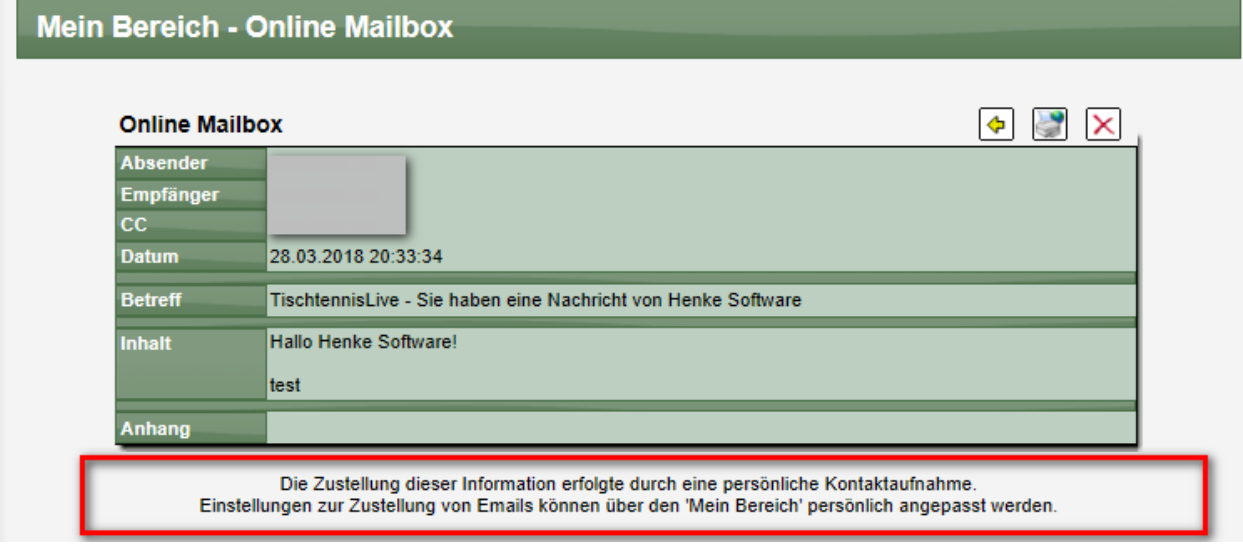

#### **1.5 Ansicht in der Verbandsverwaltung**

Um Kontrollmöglichkeiten ("warum bekomme ich keine Email mehr") für die Verbände zu ermöglichen, werden 2 Erweiterungen aufgenommen.

#### **1.5.1 Anzeige auf Personen-Infoseiten**

Auf den verschiedenen Personen-Infoseiten in der Verbandsverwaltung (Stammdaten/Adressdaten) wurde eine zusätzliche Box aufgenommen, welche anzeigt, ob Emailtypen aktiviert oder deaktiviert sind, oder ob der Nutzer noch gar keine Einstellung vorgenommen hat. Als Beispiel wird hier die Verwaltung der Funktionäre aufgeführt.

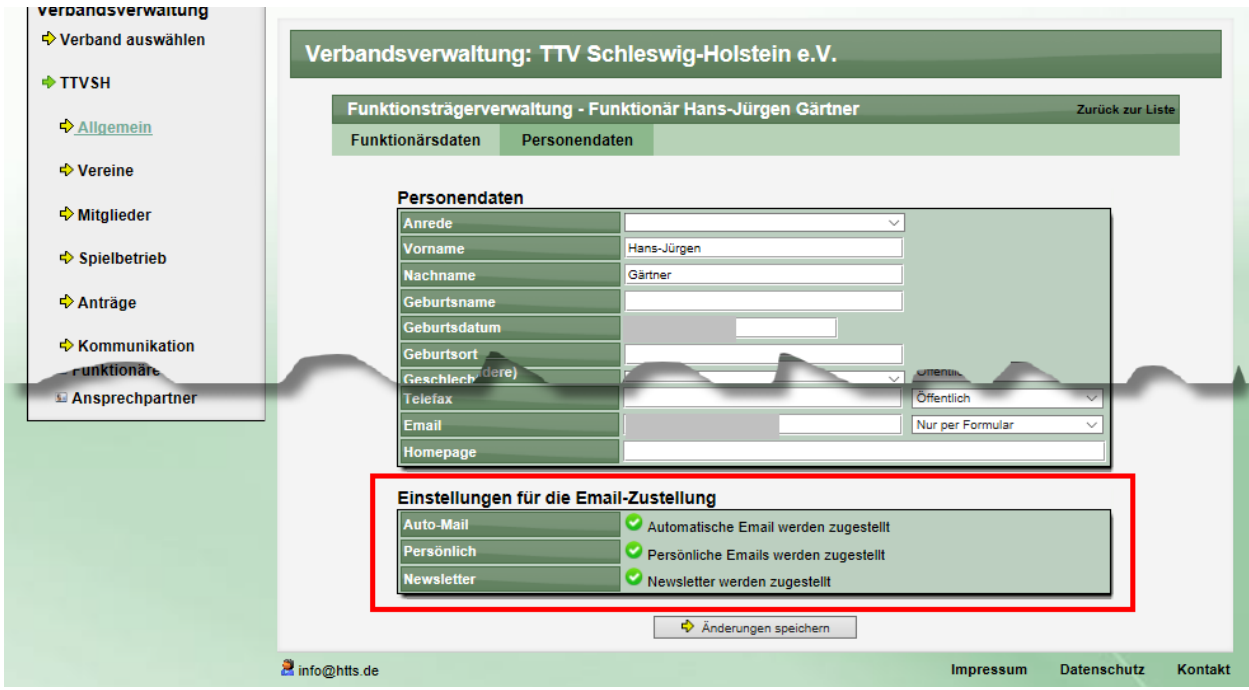

#### **1.5.2 Übersicht über Nutzer**

In der Übersicht über die Benutzer des Verbandes wurde ebenfalls eine Kennzeichnung aufgenommen, welche Emailtypen zugestellt werden. Dadurch kann Nutzern Hilfe geboten werden, wenn es Beschwerden über nicht zugestellte Emails gibt.

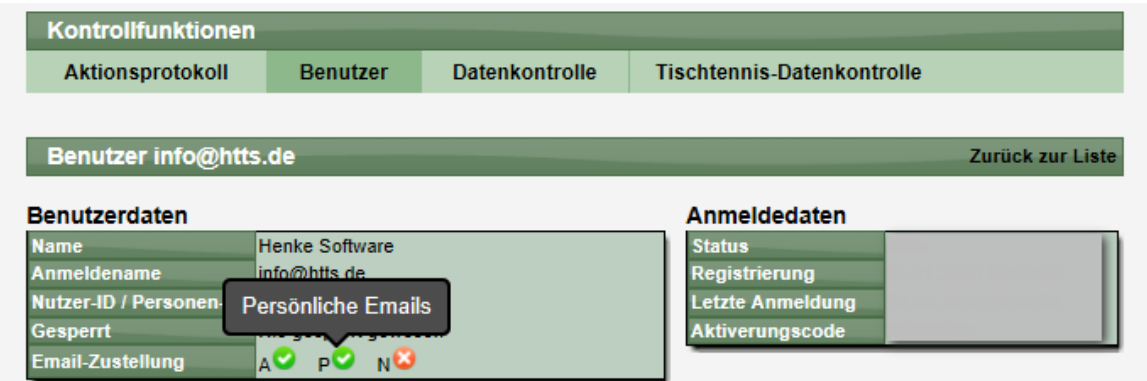

Die Abkürzungen A P N stehen für die 3 Emailtypen.

#### **1.5.3 Rechnungsversand**

Beim Versand von Rechnung wird angezeigt, welche Personen die Zustellung erhalten, oder ob für Empfänger andere Einstellungen vorliegen.

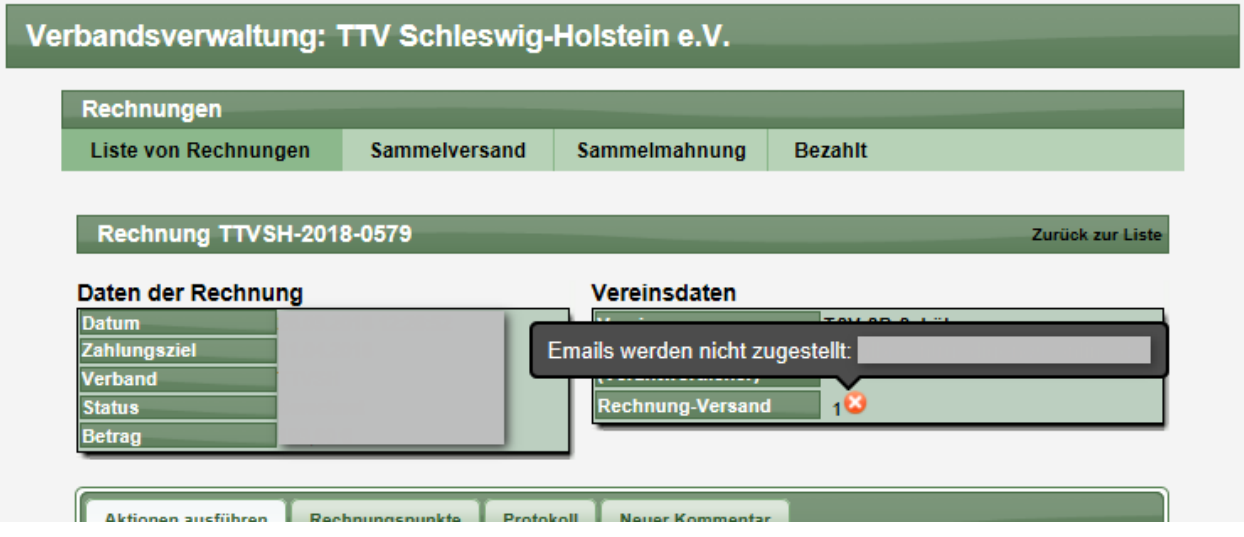

#### **1.5.4 Ansicht beim Newsletter Versand**

Beim Versand von Newsletter wird ein Hinweis bei Personen angezeigt, die keinen Newsletter erhalten möchten. Sie können den Newsletter nach wie vor an die Person zustellen, jedoch wird dieser nur in der Online Mailbox abgelegt und nicht als Email zugestellt.

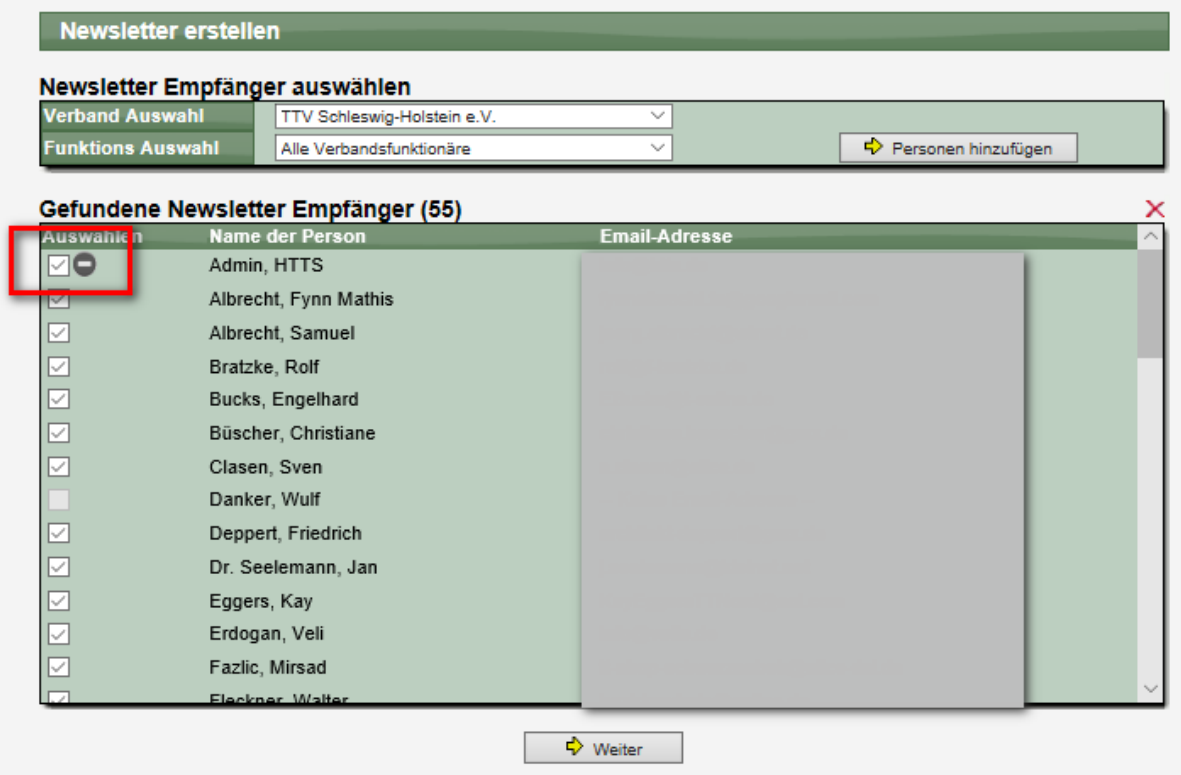

#### **1.6 Auswirkungen - Phase 1, Übergangsphase und Phase 2**

Die Aktivierung dieser Anpassung wird in 2 Phasen mit einer längeren Übergangsphase vorgenommen.

#### **Phase 1:**

- Phase 1 beginnt mit diesem Update Anfang April
- Nutzer können Einstellungen vornehmen
- Nutzer, welche einen Emailtypen abgewählt haben, bekommen entsprechende Emails nicht mehr zugestellt
- Nutzer, welche noch keine Einstellung vorgenommen haben, bekommen nach wie vor Emails vom System zugestellt. Dies betrifft auch Personen, welche vom Verband als Funktionäre aufgenommen wurden (z.B. Trainer, etc.)

#### **Phase 2:**

- Wird vsl. im Oktober 2018 aktiviert (6 Monate)
- Personen, für welche noch keine Einstellung vorgenommen wurden, bekommen keine Emails mehr vom System zugestellt. Dies betrifft auch Personen, welche vom Verband als Funktionäre aufgenommen wurden (z.B. Trainer, etc.)

## **2 Änderung der Kontakt-Emailadresse und Account**

Diese Anpassung wurde aus 2 Aspekten heraus umgesetzt:

- 1.) Um Missbrauch in Bezug auf die Einstellungen zum Email-Versand zu unterdrücken, kann die Kontakt-Email-Adresse nicht mehr frei verändert werden.
- 2.) Zur Verbesserung der Nutzbarkeit und Absicherung bei Falscheingabe, wird die Anpassung der Email und des Accounts nur nach Bestätigung aktiv. Dadurch werden versehentliche Falscheingaben und nicht-nutzbarkeit des Accounts verhindert.

#### 2.1 Neue Aufteilung der Funktionen in "Mein Bereich"

Um die neuen Funktionen mit diesem Update in "Mein Bereich" richtig darzustellen, haben wir eine neue Aufteilung der Themen in der Navigation vorgenommen.

Die Änderung des Passwortes wurde von den Accountdaten getrennt und als eigener Bereich angelegt.

Dafür wurde in den Bereich "Account" die Änderung der Kontaktemail aufgenommen.

Der Bereich "Email-Zustellung" wurde im vorherigen Abschnitt bereits beschrieben.

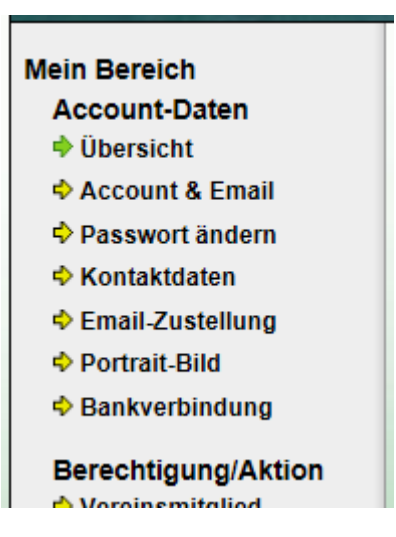

#### **2.2 "Account und Email"**

In diesem Bereich ist es möglich, den Account Benutzernamen und die Kontakt-Email-Adresse abzuändern. Die komplette Löschung des Accounts ist unverändert verfügbar.

Bei einer Änderung einer der beiden Felder (Account und Kontakt-Email) wird ein entsprechender Antrag in das System aufgenommen. Die Änderung wird jedoch nicht sofort durchgeführt.

Der Nutzer erhält eine Email an die neue Adresse geschickt, mit der die Änderung bestätigen kann.

Wurde ein entsprechender Antrag gestellt, wird dieses angezeigt. Der Nutzer könnte, sollte es ein Fehler gewesen sein, den Antrag wieder zurückzunehmen.

**Nutzer-Account** Sie haben eine Änderung des Benutzernamens beantragt und hierzu eine Email von uns zugeschickt bekommen. Bitte klicken sie auf den Link in der Email, um die Änderung durchzuführen.  $\overrightarrow{P}$  Änderung zurücknehmen

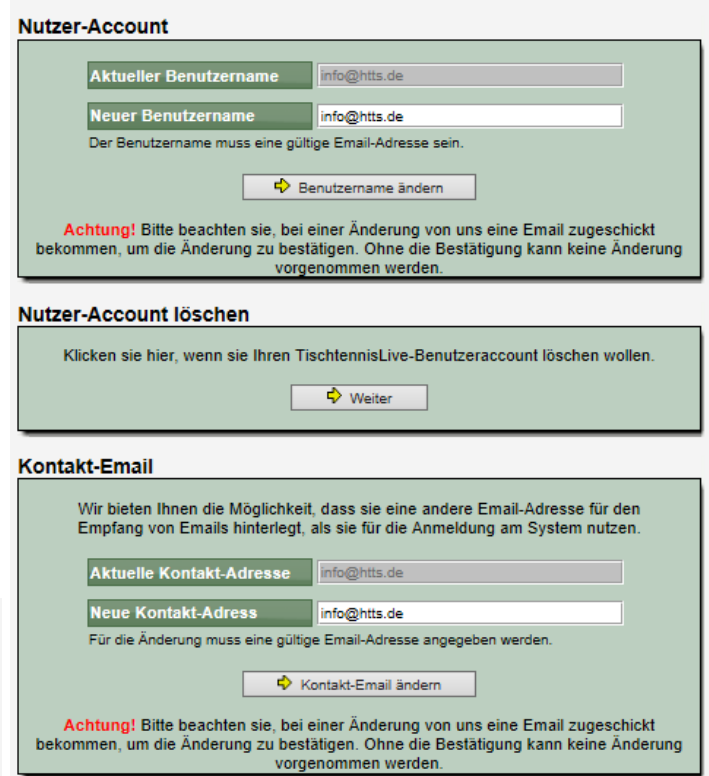

#### **2.3 Bestätigung der Änderung**

Über die E-Mail mit dem Änderungscode kommt der Nutzer auf eine Seite, auf der die Änderung verifiziert und umgesetzt wird.

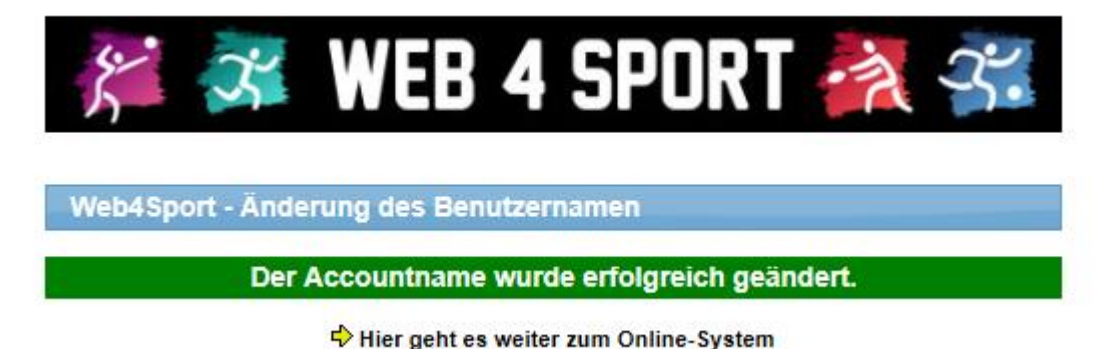

Durch diese Absicherung wird sichergestellt, dass die neue Email-Adresse existiert und der Nutzer auf die Adresse auch Zugriff hat. Das verhindert manuelle Fehler und Manipulation bei den Einstellungen zum Email-Versand.

#### 2.4 Keine Änderung der Kontakt-Email über "Kontaktdaten" Bereich

Im Gegenzug können Nutzer nicht mehr die Email-Adresse unter Kontaktdaten direkt bearbeiten. Das Feld wurde deaktiviert und kann über diesen Weg vom Nutzer nicht mehr bearbeitet werden.

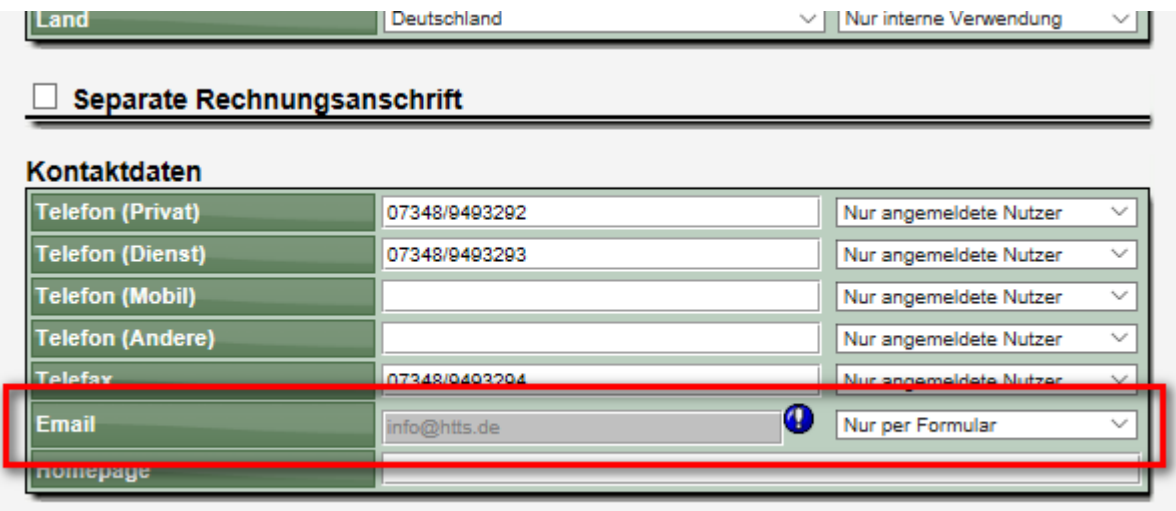

Einetallungen für die Email-Zuetellung

# **3 LivePZ Stichtage (Tischtennis)**

Wir haben in Absprache mit den Verbänden den Zeitpunkt der quartalsmäßigen Stichtage für die LivePZ Berechnung angepasst.

Bisher:

- 11.02.
- 15.05.
- 11.08.
- 05.12.

Neu:

- $11.02.$
- 11.05.
- 11.08.<br>- 11.12.
- 11.12.

Damit wurde auch eine Datumsangleichung zu den TTR Quartalswerten vorgenommen.

Diese Anpassung betrifft alle Stichtags aus 2018 und nachfolgenden Jahren. Stichtage aus früheren Jahren bleiben unberührt.

## **4 Live-Spielbericht (Tischtennis)**

Der Live-Spielbericht wurde offiziell mit dem Februar-Update vorgestellt. Mit diesem Update im April (welches schon im März eingespielt wurde) haben wir zusätzliche Funktionen für die Live-Mitverfolgung der Spiele und für Verknüpfung zwischen TischtennisLive und Live-Spielbericht aufgenommen.

[https://bericht.web4sport.de](https://bericht.web4sport.de/)

#### **4.1 Spiele live mitverfolgen**

Nachdem bei Live-Spielbericht bislang nur die Live Eingabe der Ergebnisse freigeschaltet war, haben wir jetzt auch die Möglichkeit aufgenommen, dass Zuschauer Spiele auch live im Internet mitverfolgen können.

Hierzu wurde die Eingangsseite von Live-Spielbericht angepasst. Sie finden jetzt dort nicht mehr nur die Möglichkeit der Anmeldung am System, sondern auch eine Übersicht über die geplanten, laufenden und abgeschlossenen Spiele.

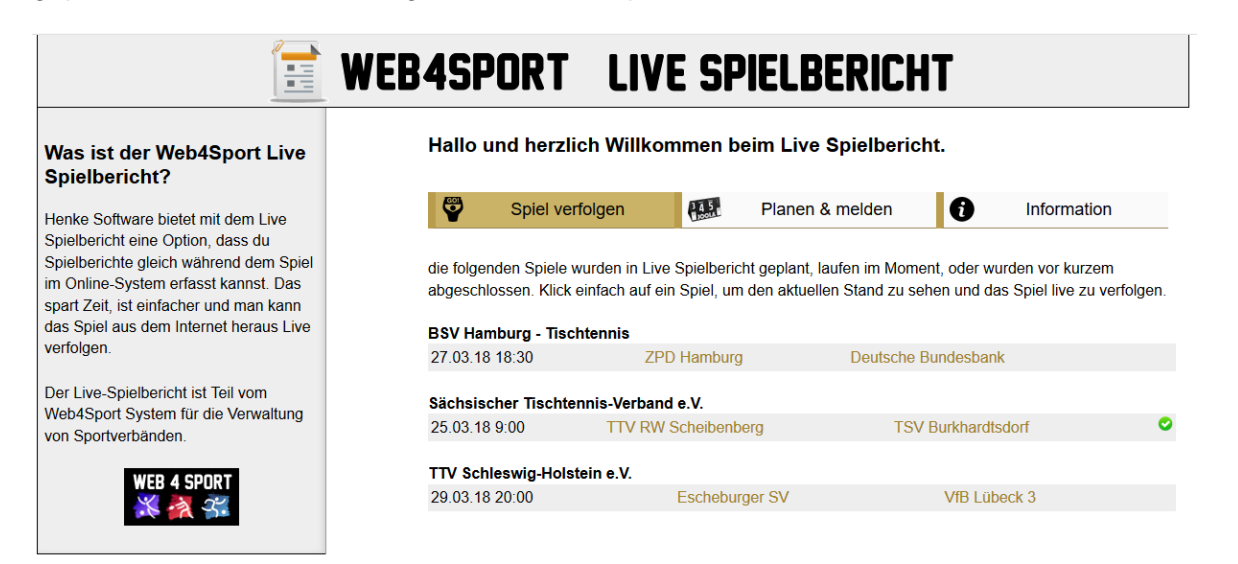

Wenn sie ein Spiel verfolgen möchten, reicht ein Klick auf das jeweilige Spiel. Bitte beachten sie jedoch, dass nachfolgend eine Anmeldung mit ihrem Web4Sport Nutzeraccount notwendig ist, um die Details zu sehen und das Spiel zu verfolgen.

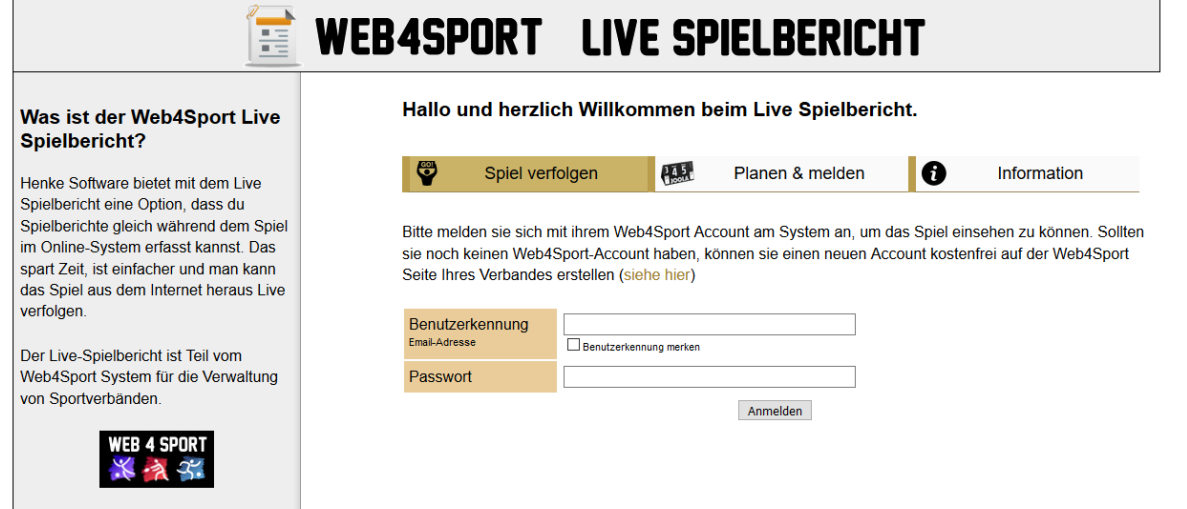

Nach der Anmeldung werden Ihnen die einzelnen Spiele mit dem aktuellen Punktestand angezeigt. Sie haben die Möglichkeit, alle 30 Sekunden ein "Refresh" der Seite für eine Aktualisierung der Daten durchzuführen.

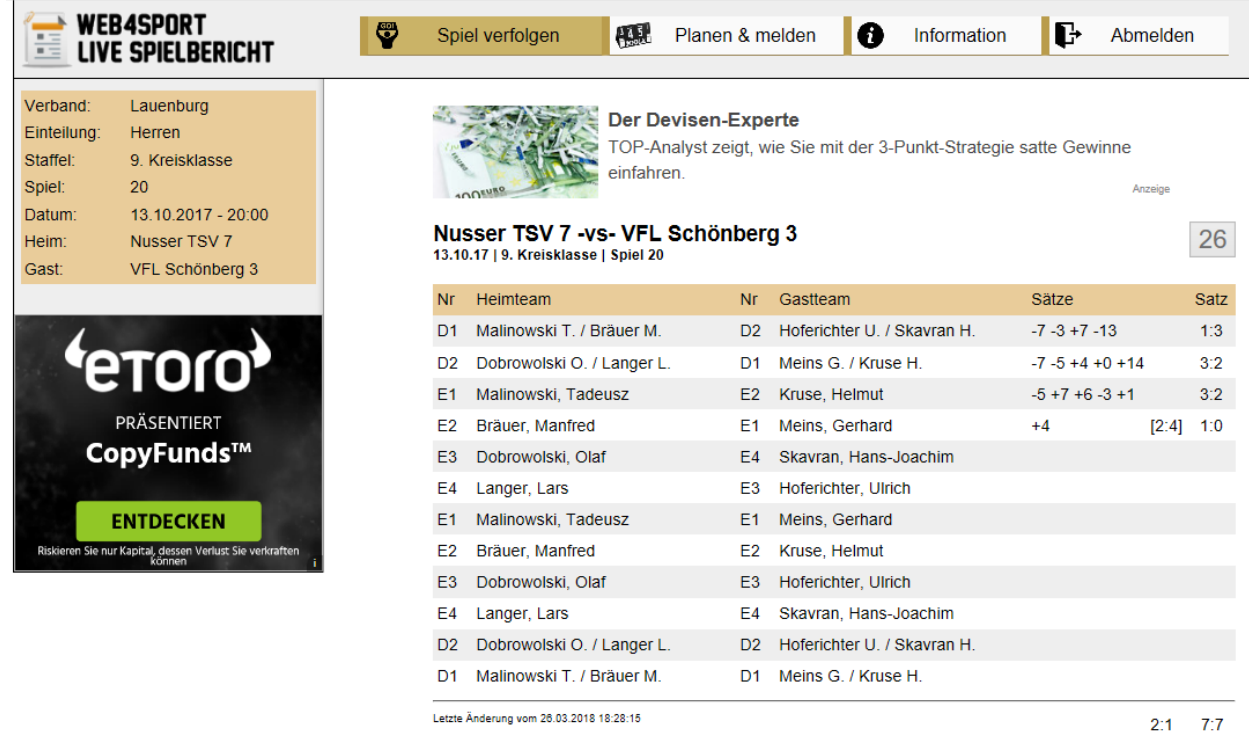

Wenn das Spiel beendet und veröffentlcht wurde, ist das Spiel nicht mehr in Live-Spielbericht einzusehen. Stattdessen wird ein Link zu TischtennisLive zu dem Spielbericht angezeigt.

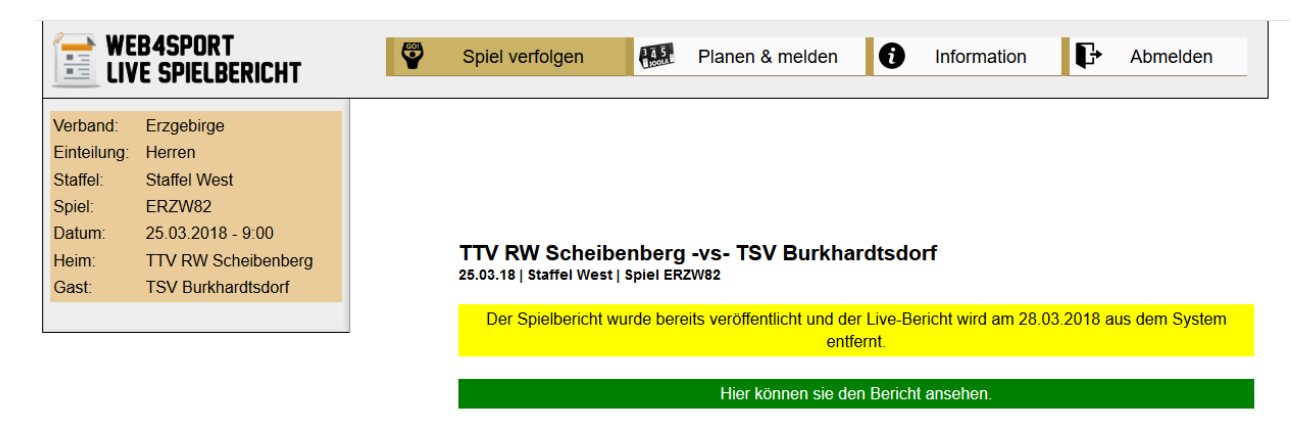

#### **4.2 Einbindung in TischtennisLive**

Die Einbindung von Live-Spielbericht in TischtennisLive war ein wichtiger Punkt für dieses Update. Nachdem bereits mit dem Februar Update eine Verlinkung ermöglicht wurde, wurde jetzt eine tiefere Verzahnung aufgenommen.

#### **4.2.1 Übersicht über die Spiele für den Verband**

Auf der Startseite in der "Serviceangebot" Box finden sie jetzt einen Link zu der Übersicht der Spiele Ihres Verbandes.

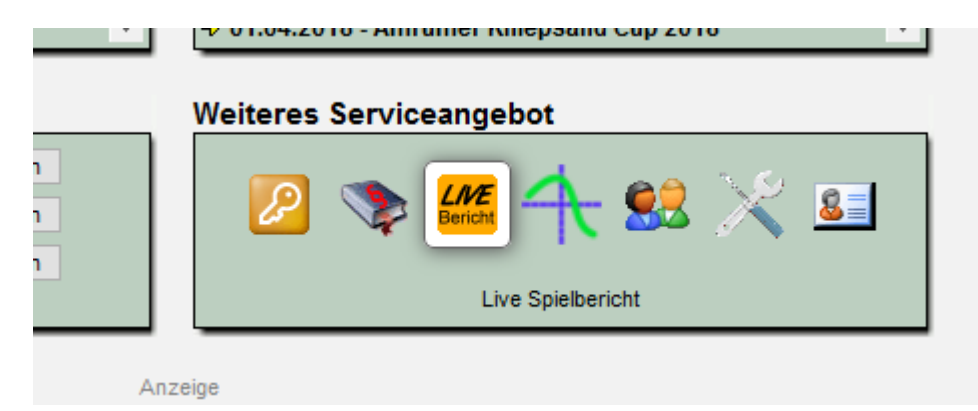

Mit einem Klick auf das Icon wird die Übersicht mit allen aktuellen Spielen geöffnet.

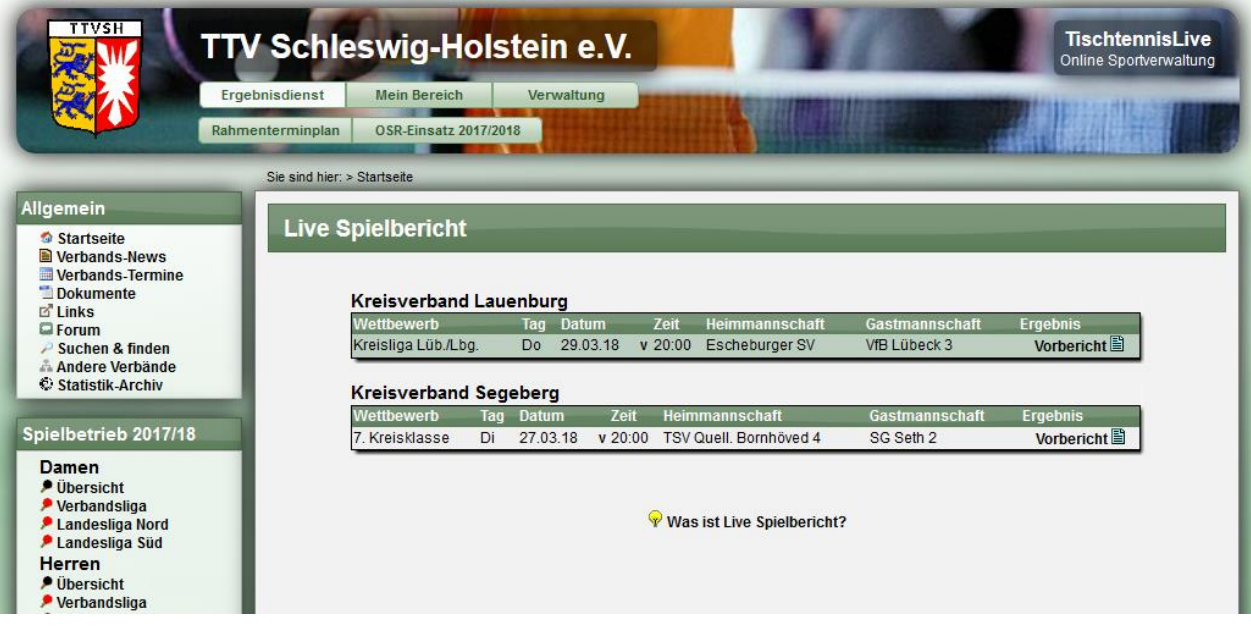

#### **4.2.2 Hervorhebung im Spielplan**

Im Spielplan werden die Spiele, welche über Live-Spielbericht gestartet wurden, farbig hervor gehoben.

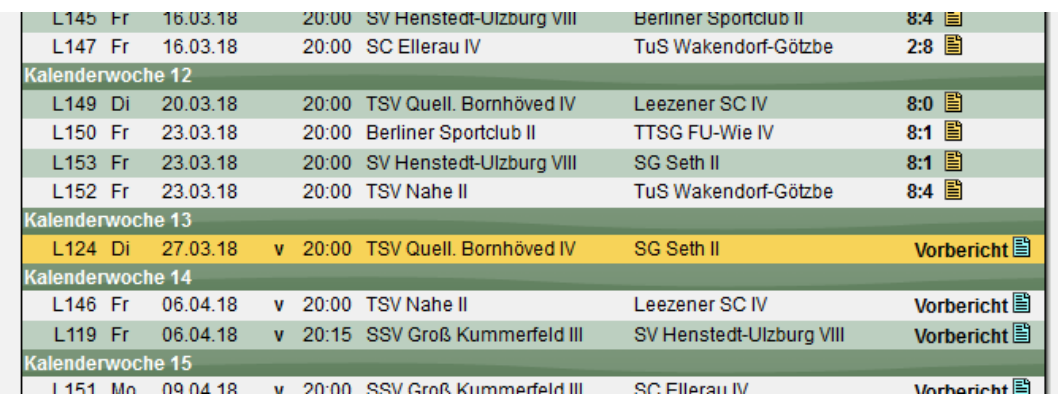

Ebenso erfolgt eine farbige Kennzeichnung bei den letzten/nächsten Spielen.

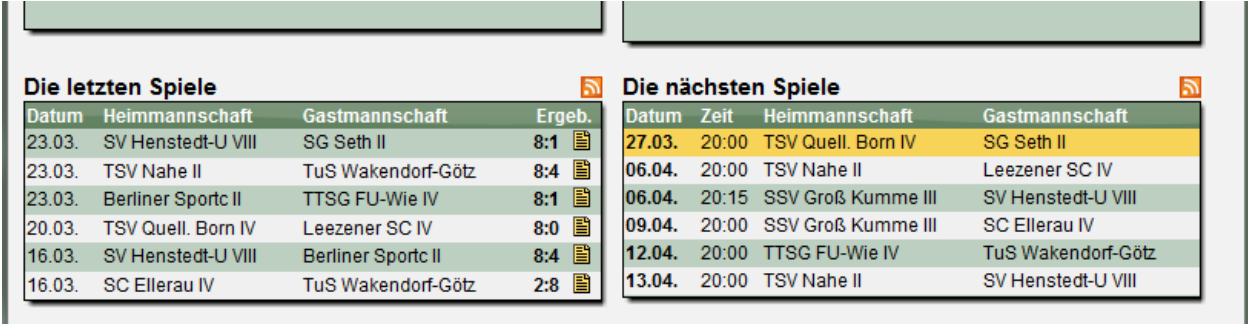

#### **4.2.3 Link zum das Spiel live zu verfolgen**

Beim Aufruf des Spiel-Vorberichtes wird jetzt ein Link eingeblendet, um das Spiel live zu vefolgen.

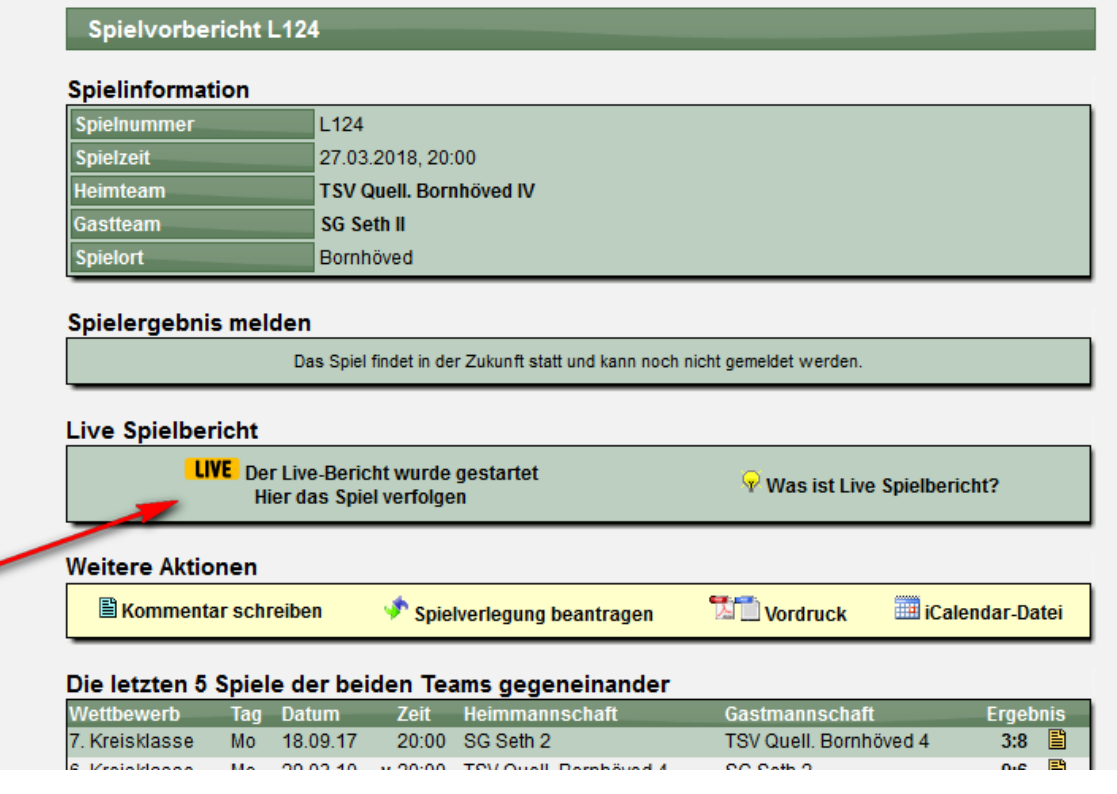

#### **4.3 Die verschiedenen Stufen der Entwicklung**

Die Entwicklung von Live-Spielbericht teilt sich in 4 Schritte auf.

#### **4.3.1 Schritt 1 – Basissystem → Februar Update**

Im ersten Schritt wird das Basissystem für die Live-Meldung eines Spielsystems erstellt. Um das System nutzen zu können, muss der Nutzer online sein.

#### **4.3.2 Schritt 2 - Live-Ticker → April Update**

Im nächsten Schritt wird der Live-Bericht in das Web4Sport System eingebunden. Andere Nutzer können direkt in Web4Sport das Spiel live verfolgen. An zentraler Stelle wird über geplante und laufende Live-Berichte informiert.

#### **4.3.3 Schritt 3 – Social Media & weitere Eingabeoptionen**

In diesem Schritt wird das System auch um die Möglichkeit erweitert, dass Kommentare und Fotos von dem Spiel aufgenommen und veröffentlicht werden können. Darüber hinaus werden wir weitere Möglichkeiten für die Erfassung der Ergebnisse aufnehmen.

#### **4.3.4 Schritt 4 – Offline-Funktionalität**

Das System wird um eine offline Funktionalität erweitert. Mit dieser Erweiterung kann ein Spielbericht, auch ohne mit dem Internet verbunden zu sein, gemeldet werden. Der Nutzer muss jedoch im Vorfeld auf seinem Gerät die Spieldaten herunter geladen haben, und für die endgültige Veröffentlichung nach dem Spiel (oder auch vorrübergehen während dem Spiel) wieder mit dem Internet verbunden sein.

#### **4.3.5 Schritt 5 – Weitere Sportarten**

Der Fokus für das System liegt in den ersten Schritten auf der Sportart Tischtennis. Eine Erweiterung auf andere Sportarten ist zum Abschluss geplant.

# **5 PDF Spielbericht Vordruck (Tischtennis)**

Der PDF Spielbericht wurde verbessert.

- 1.) Das Feld für die Anzahl der Zuschauer wurde aufgenommen
- 2.) Es wird kein "/" im Doppel-Feld angezeigt, wenn keine Doppel im Vordruck ausgewählt wurden

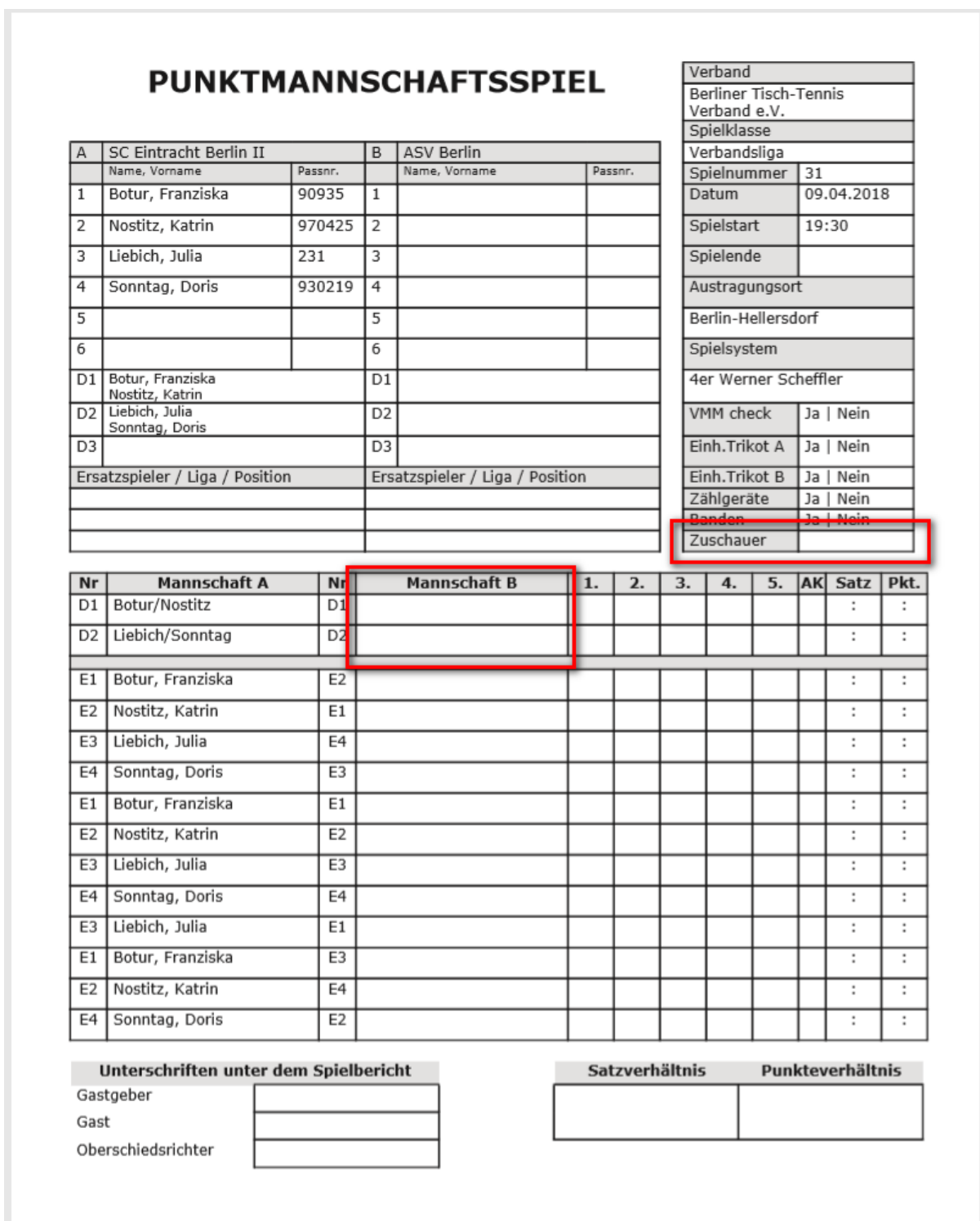

## **6 Hauptverein und Mitglieder**

Das System ist für die Nutzung durch größere Sportverbände ausgelegt, welche Vereine über verschiedene Sportarten hinweg haben.

Um diese Nutzung zu ermöglichen, gibt es seit dem Start des Systems neben den verschiedenen Sparten/Abteilungen eines Vereins (z.B. Tischtennis) auch den "Hauptverein". Hier fließen alle Daten und Funktionen zusammen. Auch werden die Sportstätten zentral über den Hauptverein verwaltet, da verschiedene Sportstätten ja von verschiedenen Abteilungen/Sparten genutzt werden könnten. Auch können Mitglieder der einzelnen Abteilungen/Sparten zu dem Hauptverein aufgenommen werden, um eine Gesamtübersicht über alle Mitglieder des Vereins zu haben.

Bei Verbänden im System, welche nur eine Sportart bedienen, wird dieser Hauptverein keinem Verband zugeordnet, da es diesen allgemeinen Sportverband ja nicht im System gibt. Durch diese fehlende Zuordnung können im System keine Spieleranträge für Abmeldungen von Mitgliedern gestellt werden, wodurch es nicht möglich war, den Mitgliederstand beim Hauptverein aktuell zu halten. Spieler, welche den Verein verlassen haben, konnten nicht beim Hauptverein abgemeldet werden.

Um dieses Problem zu lösen, haben wir die folgende Anpassung vorgenommen. Es können ab sofort keine Mitglieder mehr zu einem Verein aufgenommen werden, wenn der Hauptverein keinem Verband zugeordnet ist.

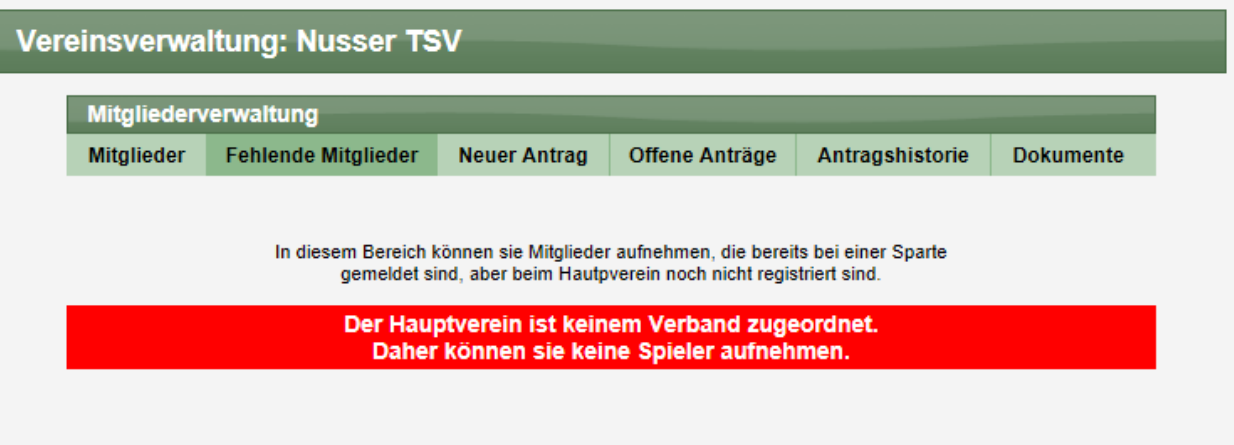

# **7 Einspielen von Backups (Tischtennis)**

Beim einspiele von Backups kam es zu einem Fehler bei der Einstellung für die Aktivierung der Staffeln. In verschiedenen Fällen waren Staffeln nach dem Einspielen auf "Inaktiv" geschaltet und mussten danach wieder aktiviert werden.

Bei allen Backups, welche nach dem 15.03.2018 erstellt wurden, ist dieser Fehler behoben.